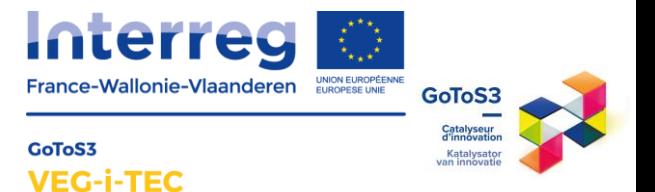

# **HANDLEIDING**

## Aan de slag met het EXCELverbruiksdashboard

### ADRIANOR

Een samenwerking van :

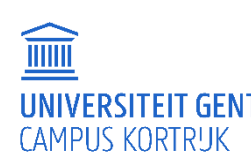

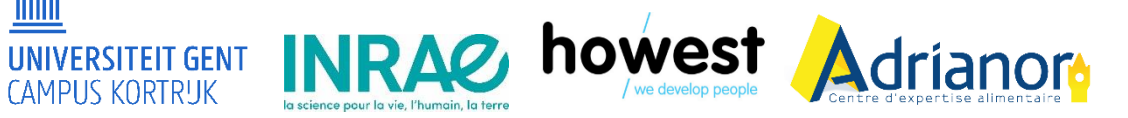

#### Met de steun van :

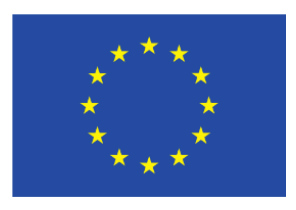

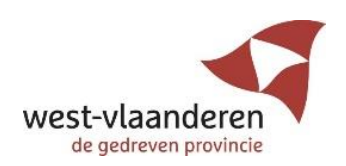

**Editor :** Mathis Vérité

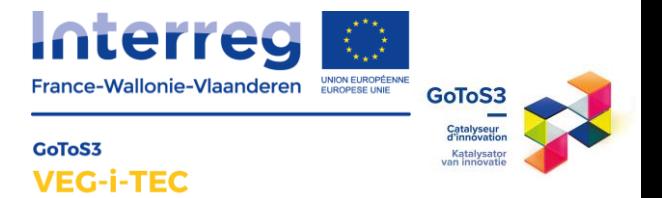

#### Table des matières

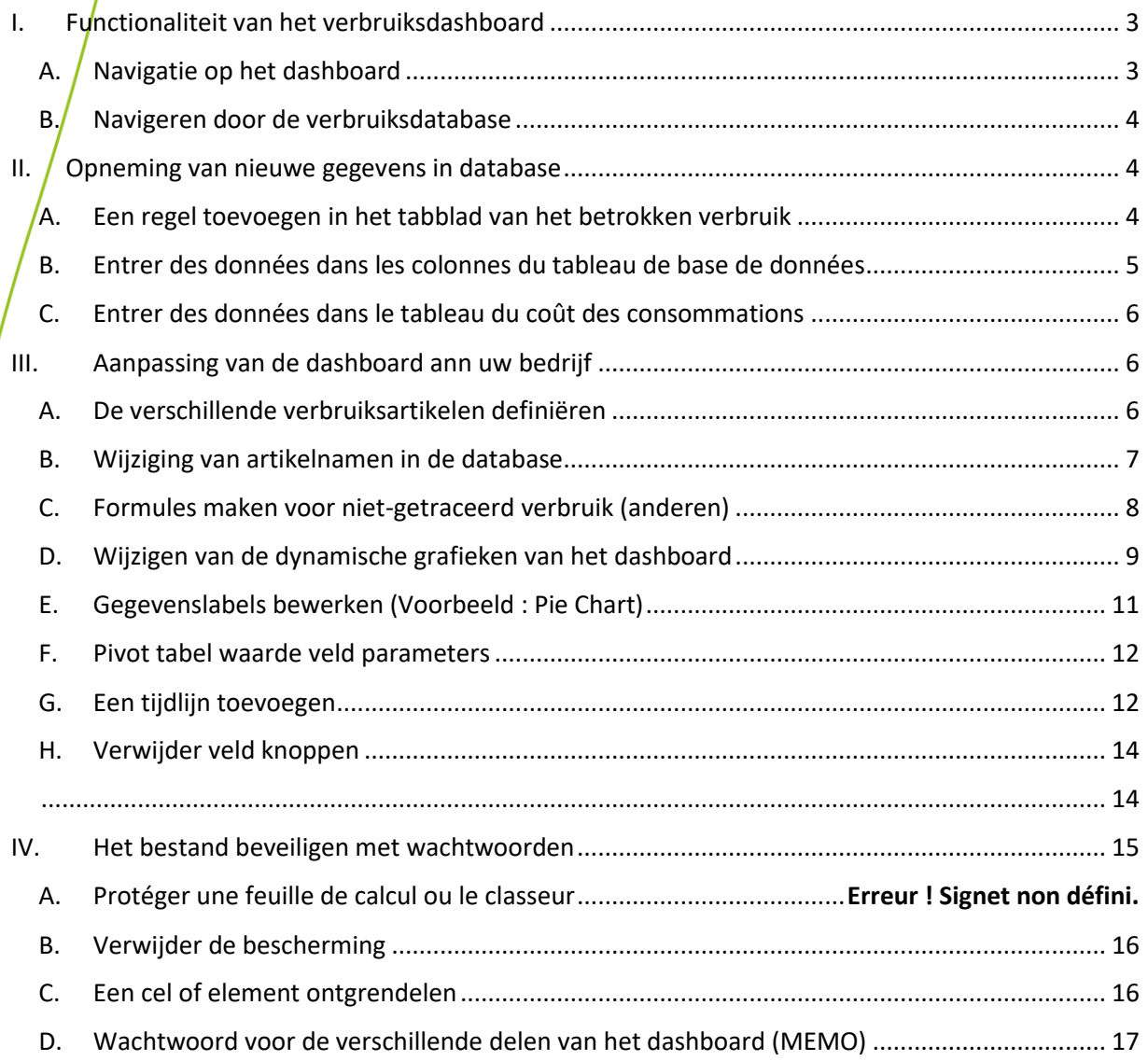

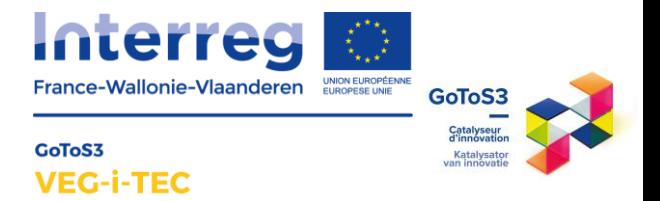

<span id="page-2-1"></span><span id="page-2-0"></span>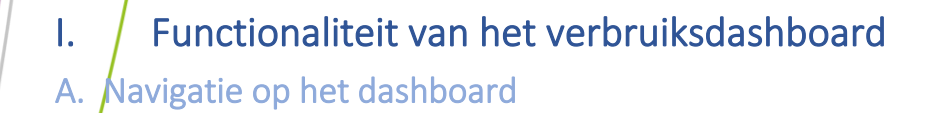

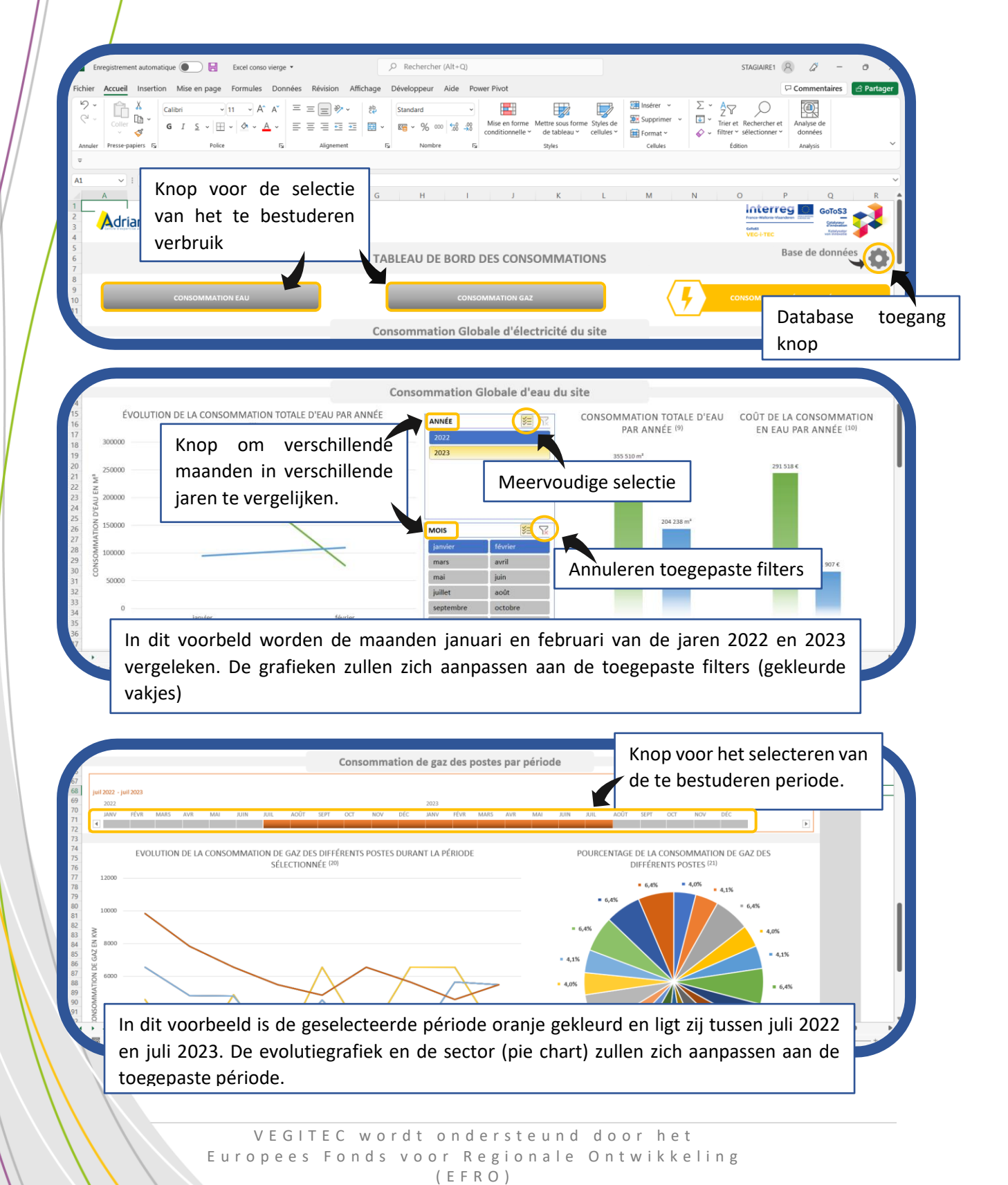

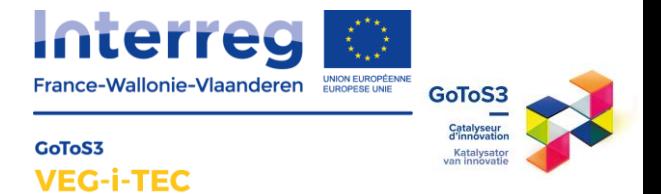

#### <span id="page-3-0"></span>B. Navigeren door de verbruiksdatabase

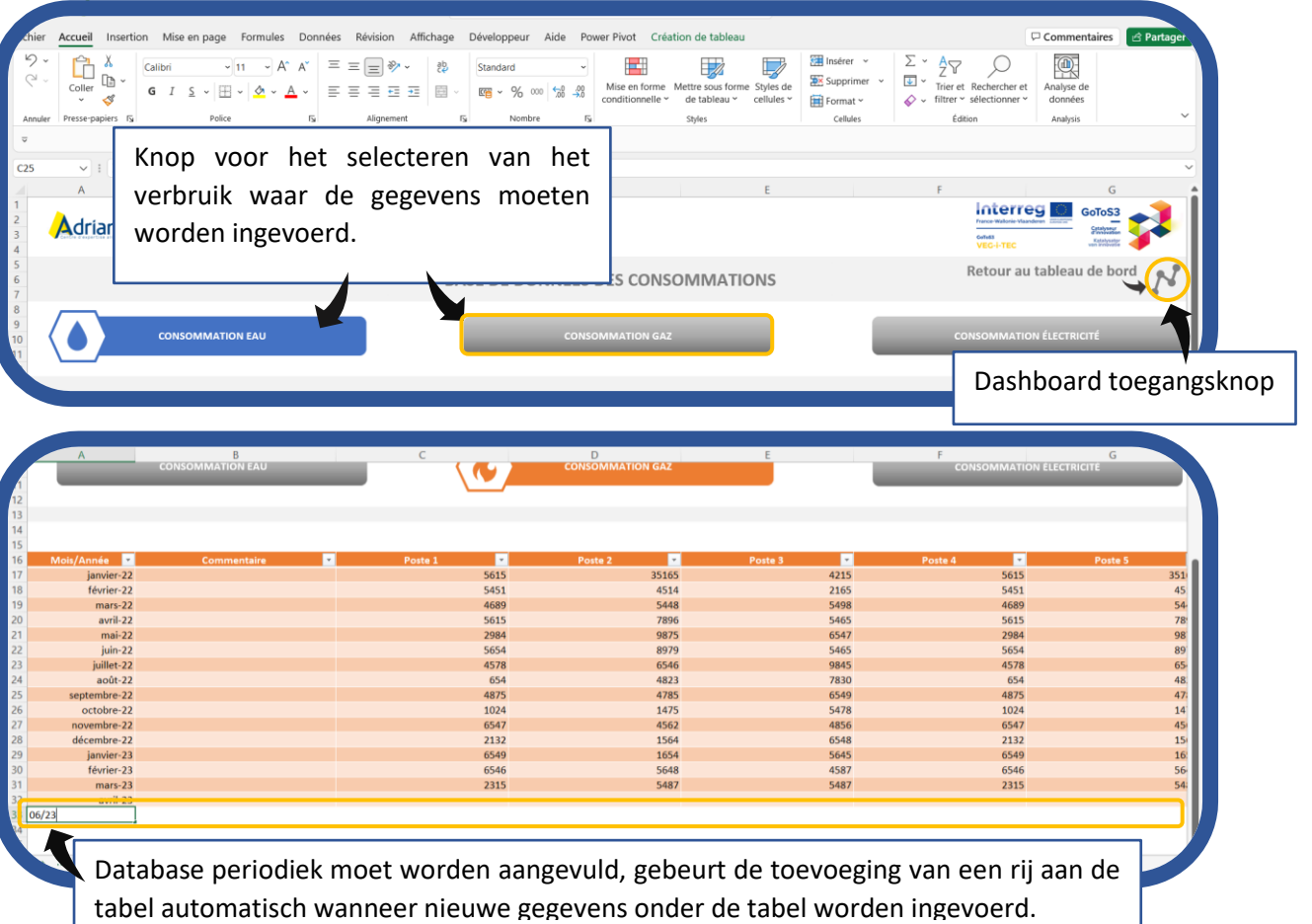

#### <span id="page-3-1"></span>II. Opneming van nieuwe gegevens in database

#### <span id="page-3-2"></span>A. Een regel toevoegen in het tabblad van het betrokken verbruik

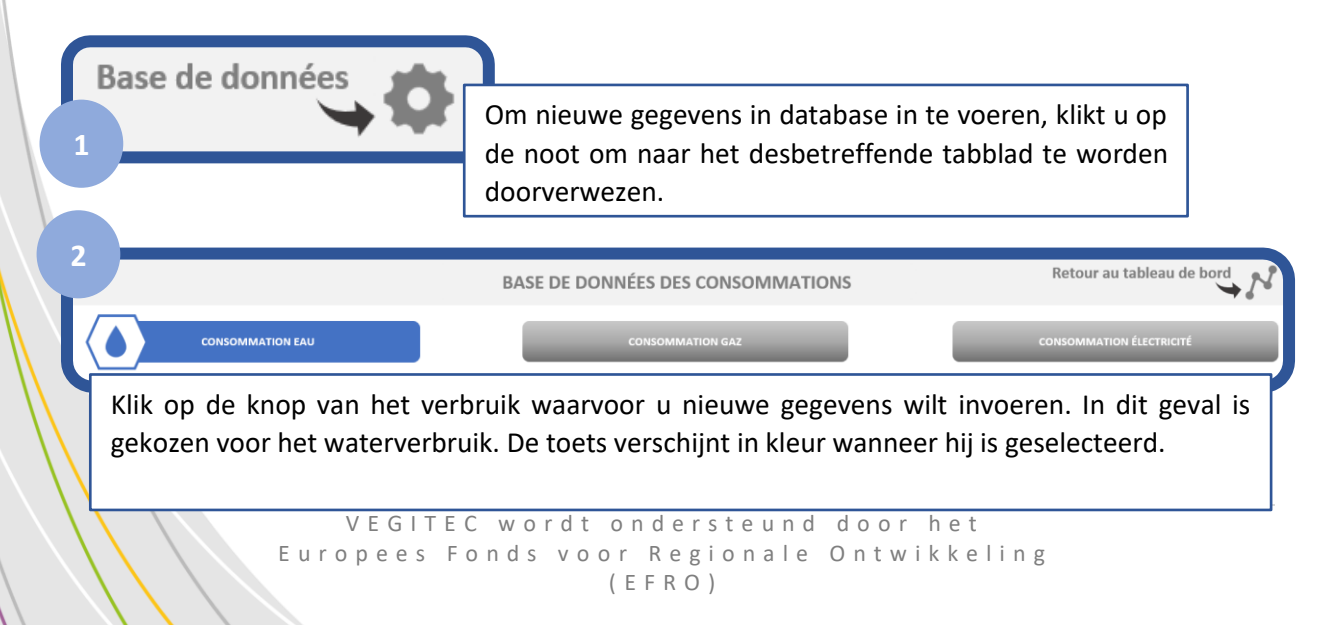

#### 4 | P a g e

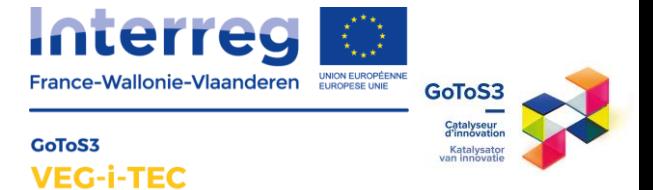

Om een nieuwe rij aan de tabel toe te voegen, voert u de gegevens in de rij onder de desbetreffende tabel in. In dit voorbeeld zou u de gegevens invoeren in rij 32 van het Excelblad. De tabel zou automatisch een nieuwe rij toevoegen aan de database.

**The Contract of the Contract of the Contract of the Contract of the Contract of the Contract of the Contract o** 

Poste 3

#### <span id="page-4-0"></span>B. Entrer des données dans les colonnes du tableau de base de données

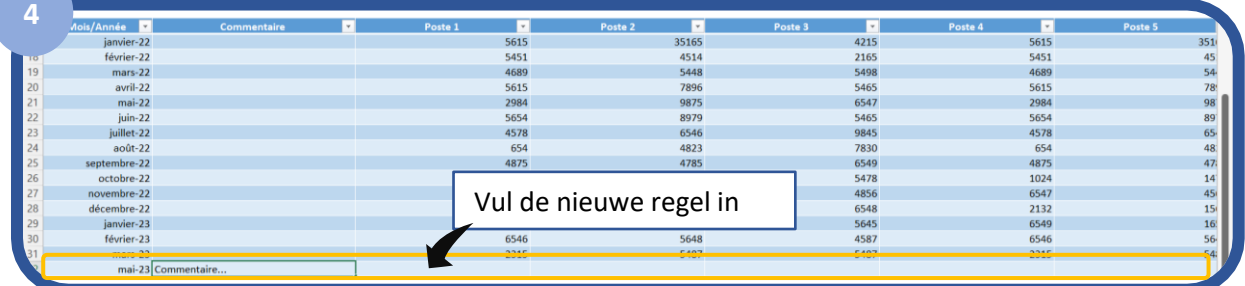

**Mannd/Jaar :** Vul de maand en het jaar in waarin de telling is verricht in de vorm mm/yy (voorbeeld: 04/23)

**Commentaar :** Laat een opmerking achter indien zich in de loop van de maand een bijzondere gebeurtenis heeft voorgedaan met betrekking tot een van de betrokken verbruiksposten (lekkage, overconsumptie, stijging van de productie in die maand)

**Item [X] :** Voer de waarden van de telling van elk item in de tabel in

**3**

janvier-22<br>février-22  $mars-22$ avril-22  $mai-22$  $in .22$ juni 22<br>illet-22  $000t-22$  $n h r e. 22$  $nbre-22$ 

**Totaal :** Voer de waarde in die tijdens het telproces voor de algemene teller wordt teruggewonnen.

**Kost item [X] :** De kostenberekening gebeurt automatisch, om een schatting van de kosten te maken, gelieve een gemiddelde van de verbruiksprijs voor elk middel (water, gas, elektriciteit) in te geven. De kostenkolommen zijn verborgen om te voorkomen dat de formules bij het invoeren van de gegevens worden misbruikt.

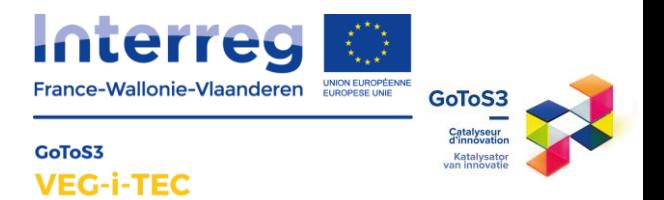

<span id="page-5-0"></span>C. Entrer des données dans le tableau du coût des consommations

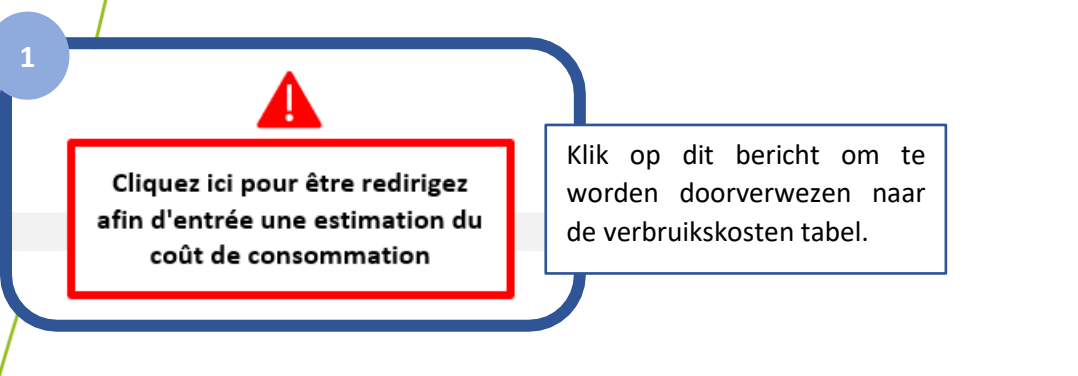

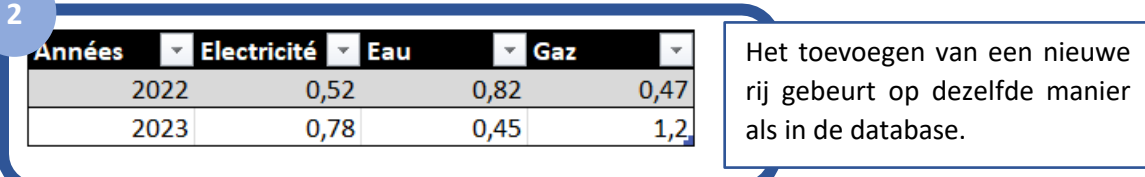

In dit voorbeeld: voor het jaar 2023 worden de kosten voor elektriciteit geraamd op 0,78€/kw, water op 0,45€/m3 en gas op 1,2€/kw of 1,2€/m3 , afhankelijk van uw factuur.

**/!\ Het is van belang deze tabel bij te houden met de ontwikkeling van de tarieven in de loop van het jaar**

#### <span id="page-5-1"></span>III. Aanpassing van de dashboard ann uw bedrijf

In deze handleiding wordt het elektriciteitsgedeelte behandeld. Het opzetten van de dashboards voor water- en gasverbruik zal op dezelfde manier gebeuren.

#### <span id="page-5-2"></span>A. De verschillende verbruiksartikelen definiëren

Alvorens een dashboard te gebruiken om het verbruik te controleren, is het noodzakelijk meters te installeren op de plaatsen waar u het verbruik wilt controleren en een meetplan op te stellen om de verbruiksgegevens voor de verschillende betrokken artikelen op te vragen.

Om de meters en submeters te identificeren, kan een hiërarchische boom worden opgesteld, waardoor de verbruiksbronnen kunnen worden geïdentificeerd en een verbruik niet dubbel wordt geteld.

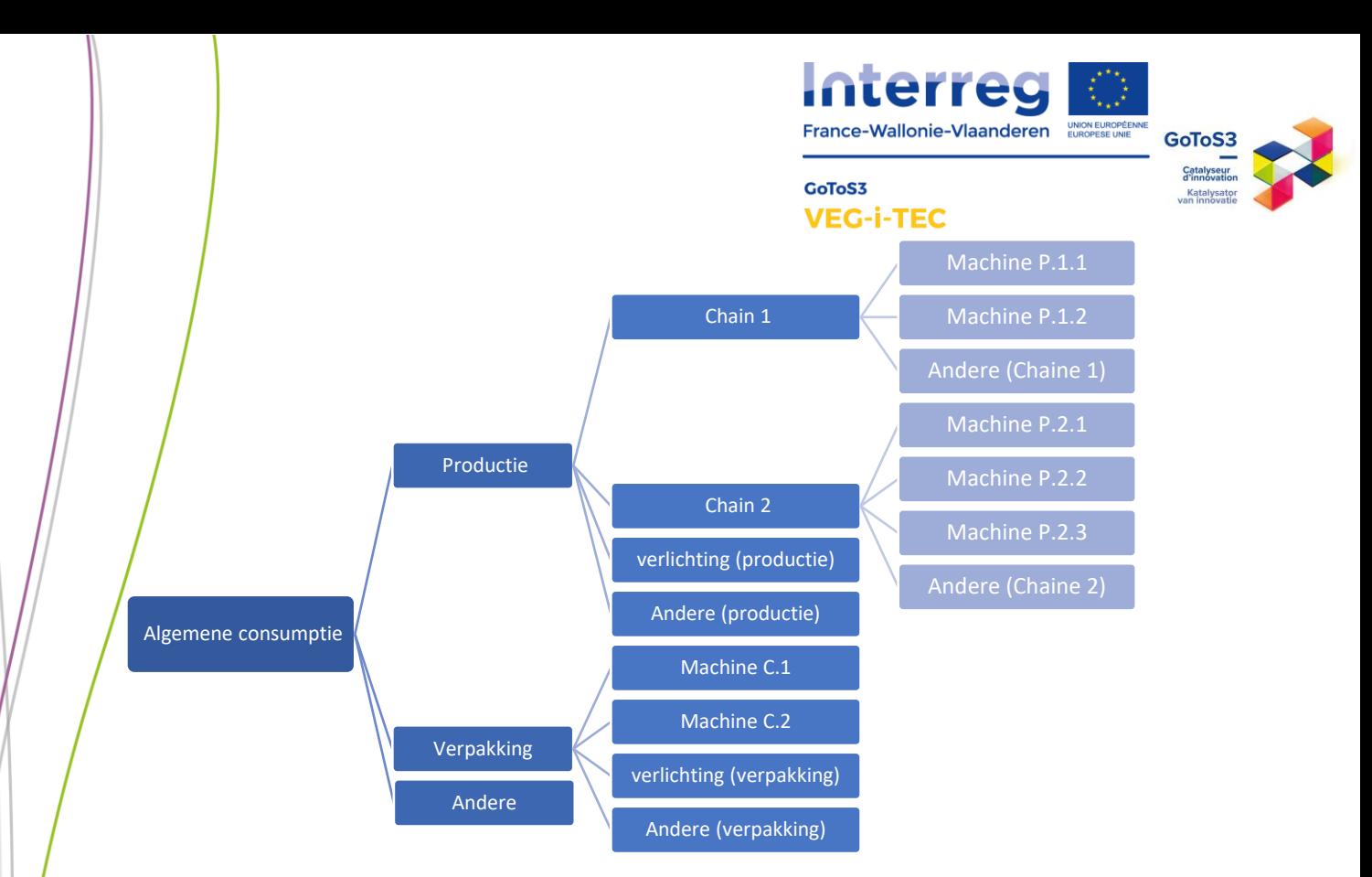

#### **Voorbeeld van een boom van een elektriciteitsmeter.**

Het is van belang rekening te houden met het niet-gemonitorde verbruik door voor elke metergroep een extra categorie toe te voegen.

#### <span id="page-6-0"></span>B. Wijziging van artikelnamen in de database

Na het bepalen van alle meters die op de site aanwezig zijn en het maken van het meetplan, kan het dashboard worden aangepast aan het bedrijf.

In dit voorbeeld zijn er 19 tellers op de site (14 tellers als zodanig en 5 "Andere" categorieën)

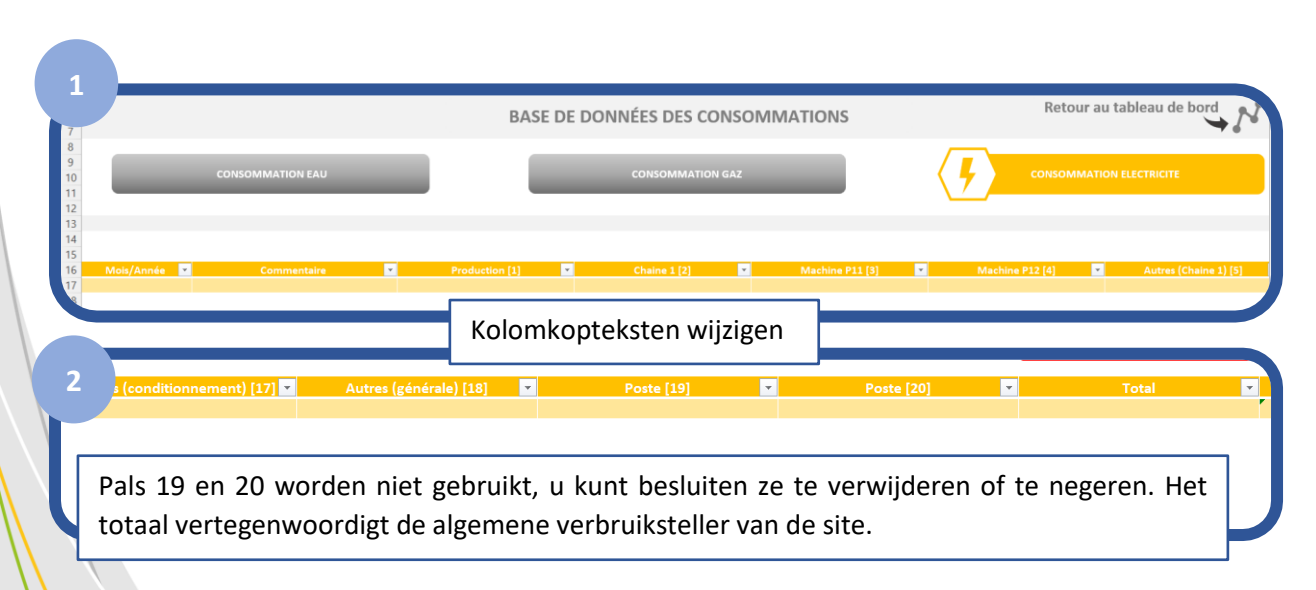

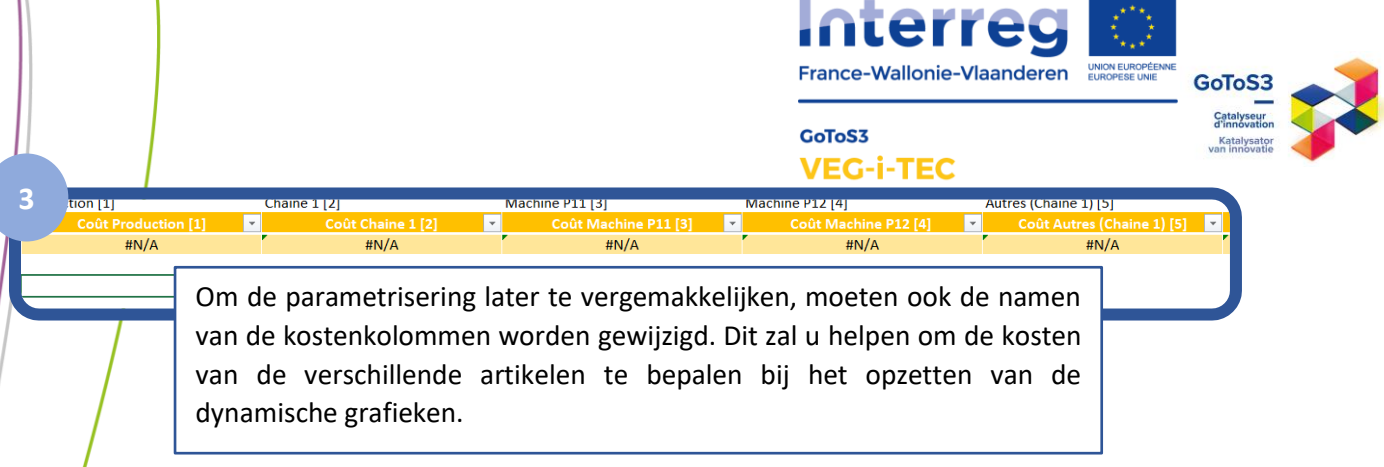

#### <span id="page-7-0"></span>Formules maken voor niet-getraceerd verbruik (anderen)

Om het "onverklaarde" verbruik te kwantificeren, is het interessant om "andere" kolommen in de databank op te nemen. Door in deze kolommen een formule in te voeren, kan de berekening voor u worden uitgevoerd telkens wanneer een nieuwe regel in de database wordt ingevoerd.

Om dit te doen, nemen wij de graafboom hierboven als voorbeeld.

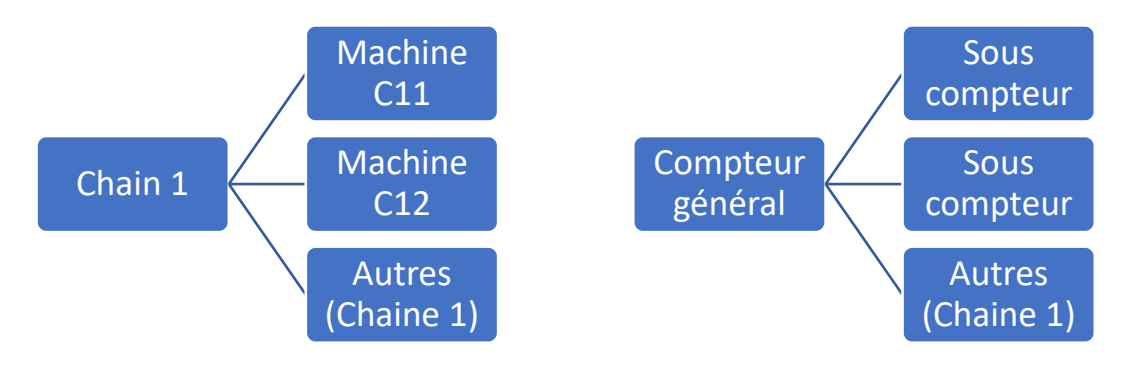

In dit voorbeeld is de teller "chain 1" de algemene teller, en zijn de tellers van Machine C11 en Machine C12 subtellers. In feite omvat de algemene teller het verbruik van de machineteller C11, de machineteller C12 en de andere verbruiken van de keten 1 die niet worden gevolgd.

De formule die moet worden toegepast om het overige verbruik te schatten is de volgende:

#### = **Teller(chain 1)** – SOM(**subteller**)

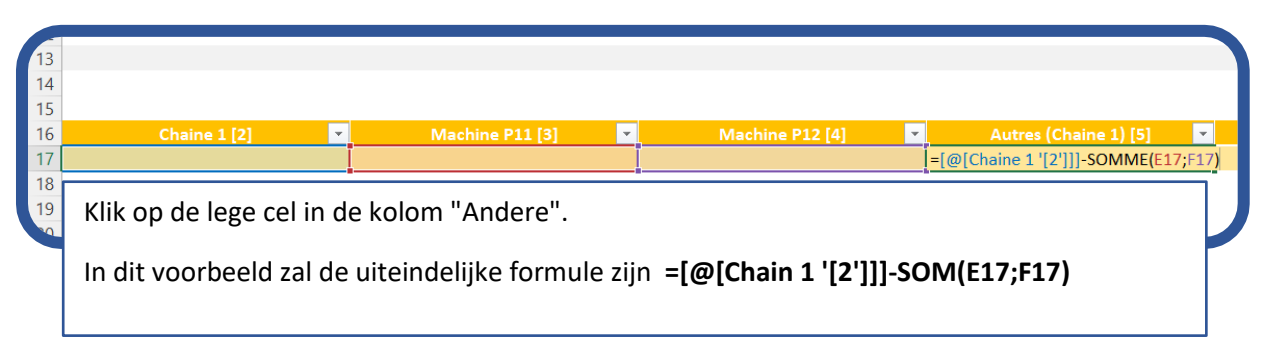

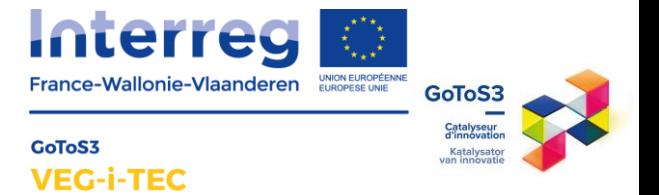

#### <span id="page-8-0"></span>D. Wijzigen van de dynamische grafieken van het dashboard

Om de dashboardgrafieken goed te laten werken, moeten de nieuwe itemnamen in de betrokken dynamische grafieken worden ingevoerd.

Op het dynamische dashboard zijn er 7 verschillende soorten grafieken, genummerd van (1) tot (21).

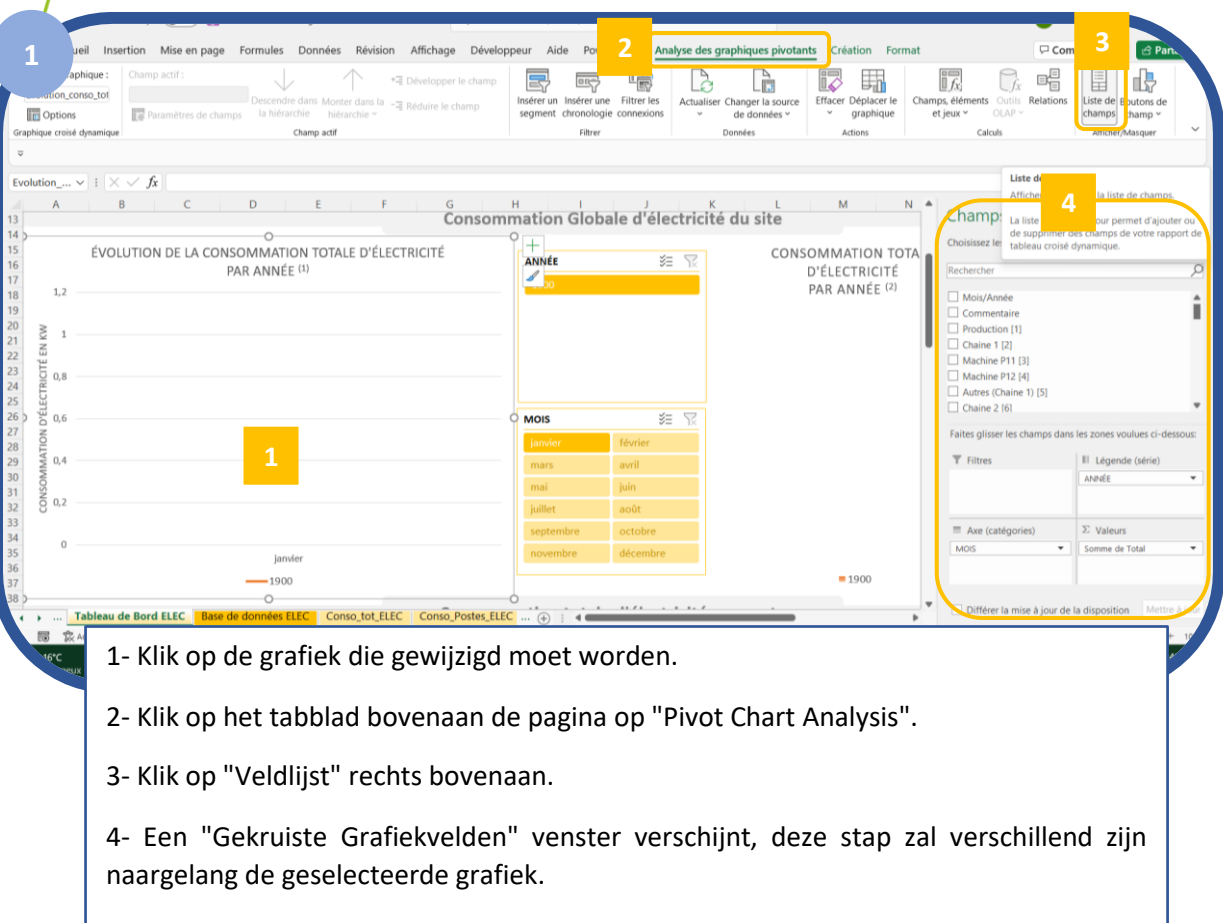

De grafieken (1); (2); (3); (8); (9); (10); (15); (16); (17) (eerste rij grafieken) behoeven niet te worden gewijzigd omdat de kolomnaam in de databasetabel niet is gewijzigd. (kolom totaal en kolom totale kosten).

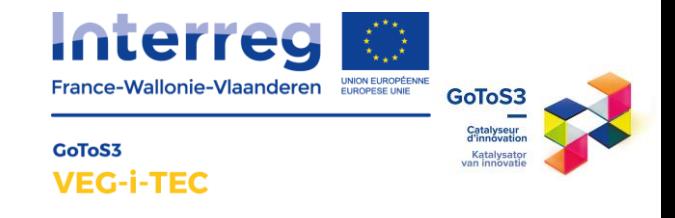

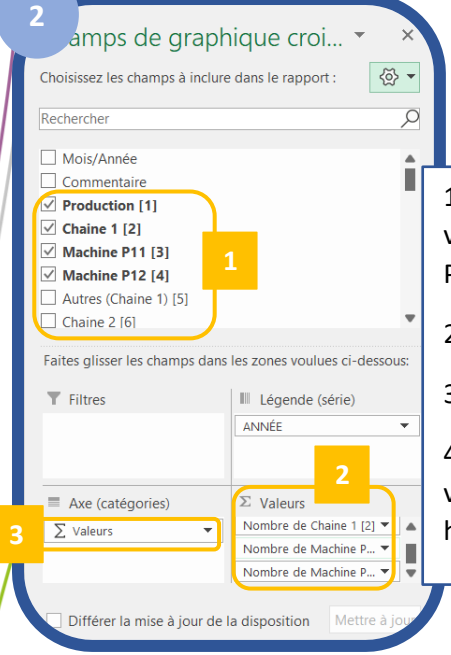

1. Selecteer de verschillende verbruiksposten (bv. de 18 verbruiksposten uit het voorbeeld, Productie, Lijn 1; Machine P11; Machine P12; enz)

- 2. Plaats deze items in de "Waarden" zone.
- 3. Plaats "Waarden" in de "As (Categorieën)" zone

4. Indien de aangevinkte velden in het veld Waarden de vorm hebben van "Aantal ...", voer dan de volgende stap uit om het veld te veranderen in "Som van ...".

Naargelang de verschillende grafieken zijn de velden op verschillende manieren gerangschikt in de zones (Filters/Legends/Axis/Values), hier volgt een overzichtstabel van de verschillende grafiektypes genummerd van (1) tot (21).

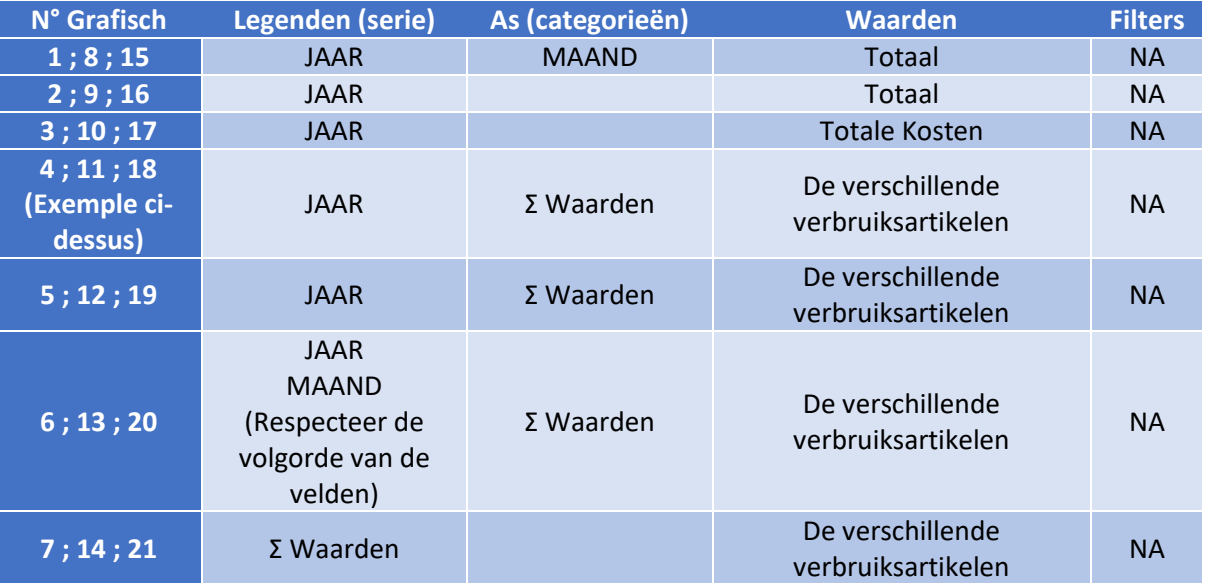

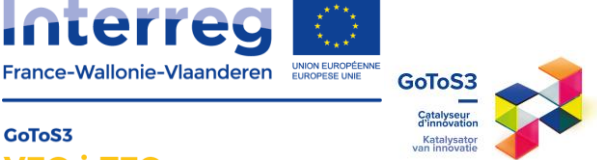

#### <span id="page-10-0"></span>**VEG-i-TEC** E. Gegevenslabels bewerken (Voorbeeld : Pie

Aide Power Pivot Analyse des graphiques pivotants  $\mathbb{F}_\mathbb{F}$  $\begin{tabular}{|c|c|} \hline \multicolumn{1}{|c|}{\textbf{A}} \\ \hline \multicolumn{1}{|c|}{\textbf{B}} \\ \hline \multicolumn{1}{|c|}{\textbf{C}} \\ \hline \multicolumn{1}{|c|}{\textbf{C}} \\ \hline \multicolumn{1}{|c|}{\textbf{D}} \\ \hline \multicolumn{1}{|c|}{\textbf{D}} \\ \hline \multicolumn{1}{|c|}{\textbf{D}} \\ \hline \multicolumn{1}{|c|}{\textbf{D}} \\ \hline \multicolumn{1}{|c|}{\textbf{D}} \\ \hline \multicolumn{1}{|c|}{\textbf{D$  $\overline{E}$  $\overline{\text{max}}$  $\Box$ IZ<sup>1</sup> a. 最  $\Big\}$  if 目 市 er Déplacer I<br>graphique  $\sim$ Boutons<br>champ **In** Option 腰  $\overline{\mathbf{v}}$  i  $\overline{\mathbf{X}}$   $\overline{\mathbf{v}}$  $f_{\rm X}$  $\overline{D}$  $M$ ÉVOLUTION DE LA CONSOMMATION D'ÉLECTRICITÉ DES DIFFÉRENTS POSTES DURANT LA POURCENTAGE DE LA CONSOMMATION D'ÉLECTRICITÉ DES  $\overline{+}$ DIFFÉRENTS DOTEC DUD ANT LA DÉDICADE SÉLECTIONNÉE (7) PÉRIODE SÉLECTIONNÉE (6) 7 图 Rétablir le style A Police, Modifier le type de graphique Sélectionner des données  $\overline{\mathbb{R}}$  Rotati Mottre on for P. **2 Our** Mottro on forma les étiquattes de d  $86180$  $0 108421$ 1. Klik (klik met de rechtermuisknop op het gegevenslabel) 2. Klik op "Gegevenslabels opmaken". **2 3 4**  $.$  Att Format des enquett.. Format des enquett.. Options d'étiquette v Options de texte Options d'étiquette  $\vee$ Options de texte Options d'étiquette  $\vee$ Options de texte  $\mathcal{D}$   $\Omega$  $\sqrt{1 + \frac{1}{2}}$ ◆ ☆ 画  $\Diamond$   $\cap$  in Symbole de légende ▲ Options d'étiquette  $\blacktriangle$ Afficher les lignes d'étiquettes Texte de l'étiquette Séparateur Symbole de légende Valeur à partir des cellules Redéfinir le texte de l'étiquette ⊋ Séparateur Nom de série Position de l'étiquette Redéfinir le texte de l'étiquette Nom de catégorie ○ Centre Position de l'étiquette  $\vee$  *Y*aleur ○ Bord intérieur  $\bigcirc$  Centre **Pourcentage Bord** extérieu ○ Bord intérieur √ Afficher les lignes d'étique tes **4** ○ Ajuster <sup>●</sup> Bord extérieur Symbole de légende ○ Ajuster **Nombre** Séparateur Catégorie **Nombre** Redéfinir le texte de l'étiquette Personnalisé  $\overline{\phantom{a}}$ Catégorie Position de l'étiquette  $\overline{\phantom{a}}$  0 Type Général  $0.0\%$ : - 0.00%; " ○ Centre Code de format <sup>1</sup> ◯ Bord intérieur Code de format <sup>1</sup> **6** Ajouter  $0,0\%; -0,00\%;$  "" Ajouter · Bord extérieur Standard 3. Vink de gewenste vakjes aan bij "Label optie", in het geval van een taartdiagram bijvoorbeeld "Percentage" en "Legenda symbool".

- 4. Kies de positie van het etiket (aanbevolen buitenrand)
- 5. In "Aantal", selecteer "Aangepast" in "Categorie".
- 6. Geef in het formaat code: 0,0%; 0,00%; " ".
- 7. Druk op Toevoegen

Chart)

8. Met deze opmaakcode kunt u alleen andere percentages dan 0% weergeven.

V E G I T E C w ord t ondersteund door het Europees Fonds voor Regionale Ontwikkeling ( E F R O )

#### 11 | P a g e

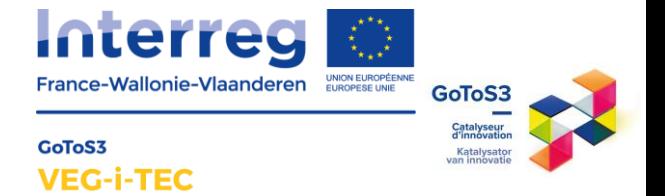

#### <span id="page-11-0"></span>F. Pi $\sqrt{\frac{1}{10}}$  rabel waarde veld parameters

Het is belangrijk te controleren of de waardevelden "Som" zijn.

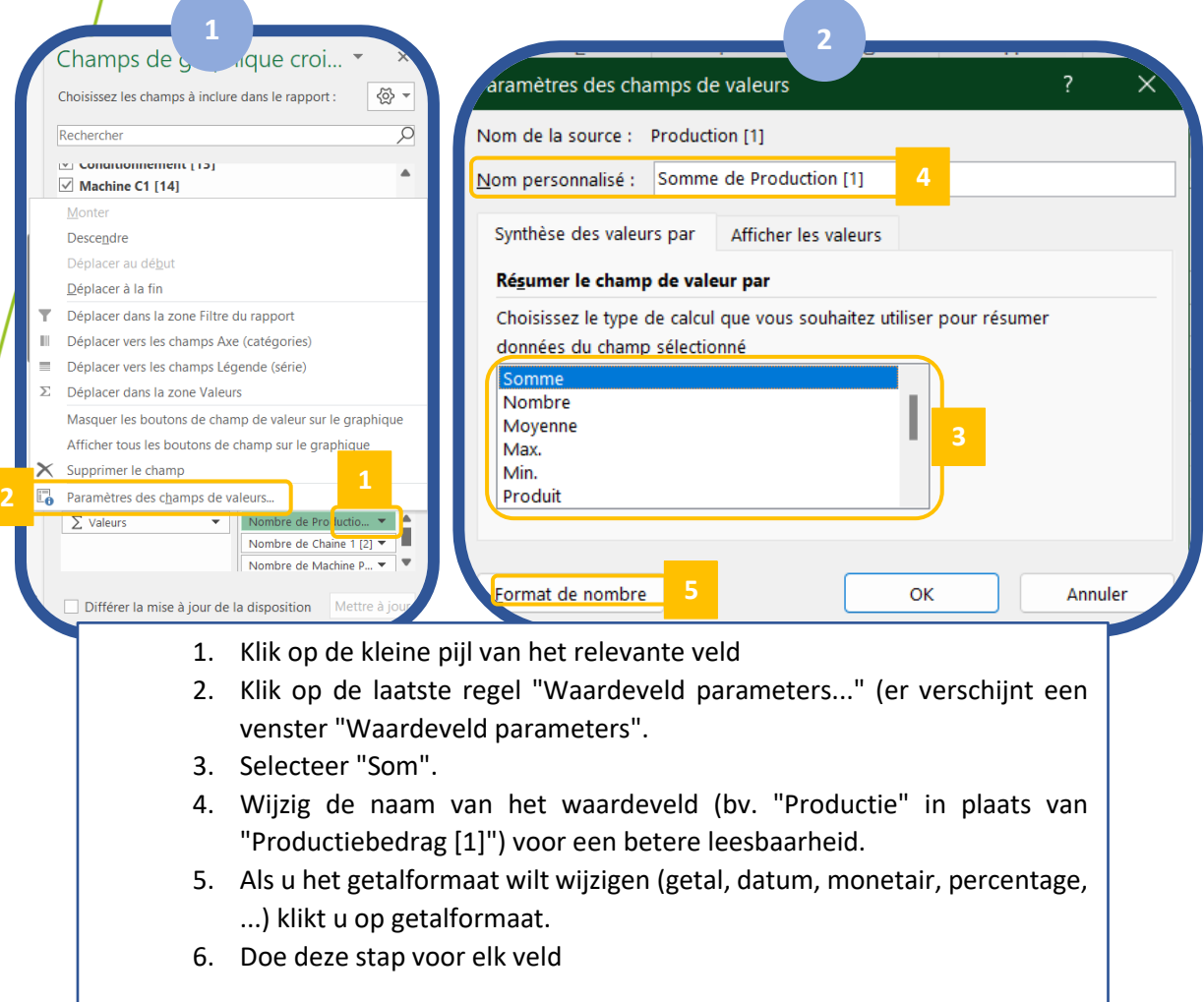

#### <span id="page-11-1"></span>G. Een tijdlijn toevoegen

Wanneer uw databank gegevens bevat over verschillende maanden, is het mogelijk een tijdlijn toe te voegen om een periode te kunnen selecteren om te bestuderen in de evolutiegrafiek en de sectorgrafiek van het dashboard. (indien deze niet meer aanwezig is)

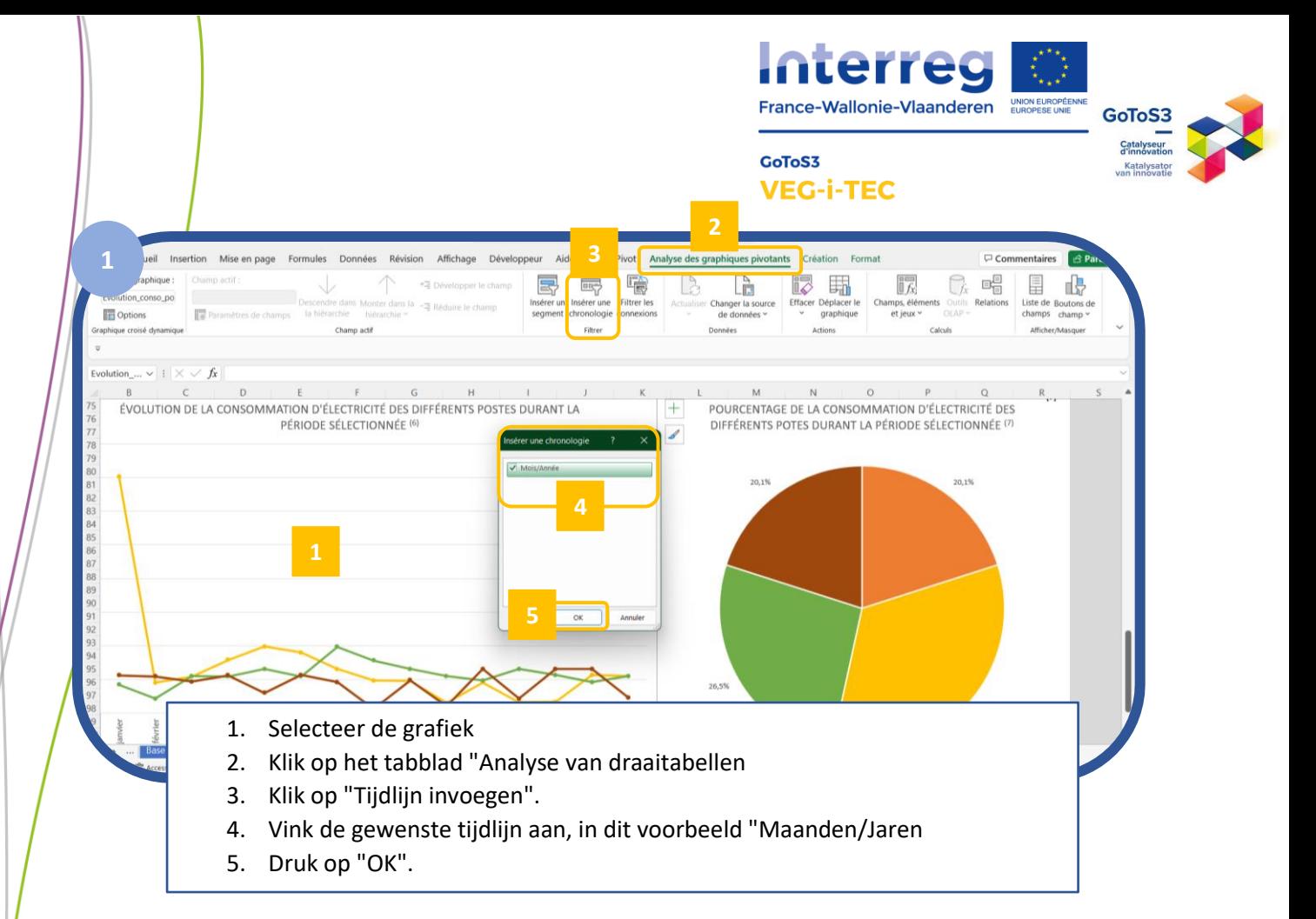

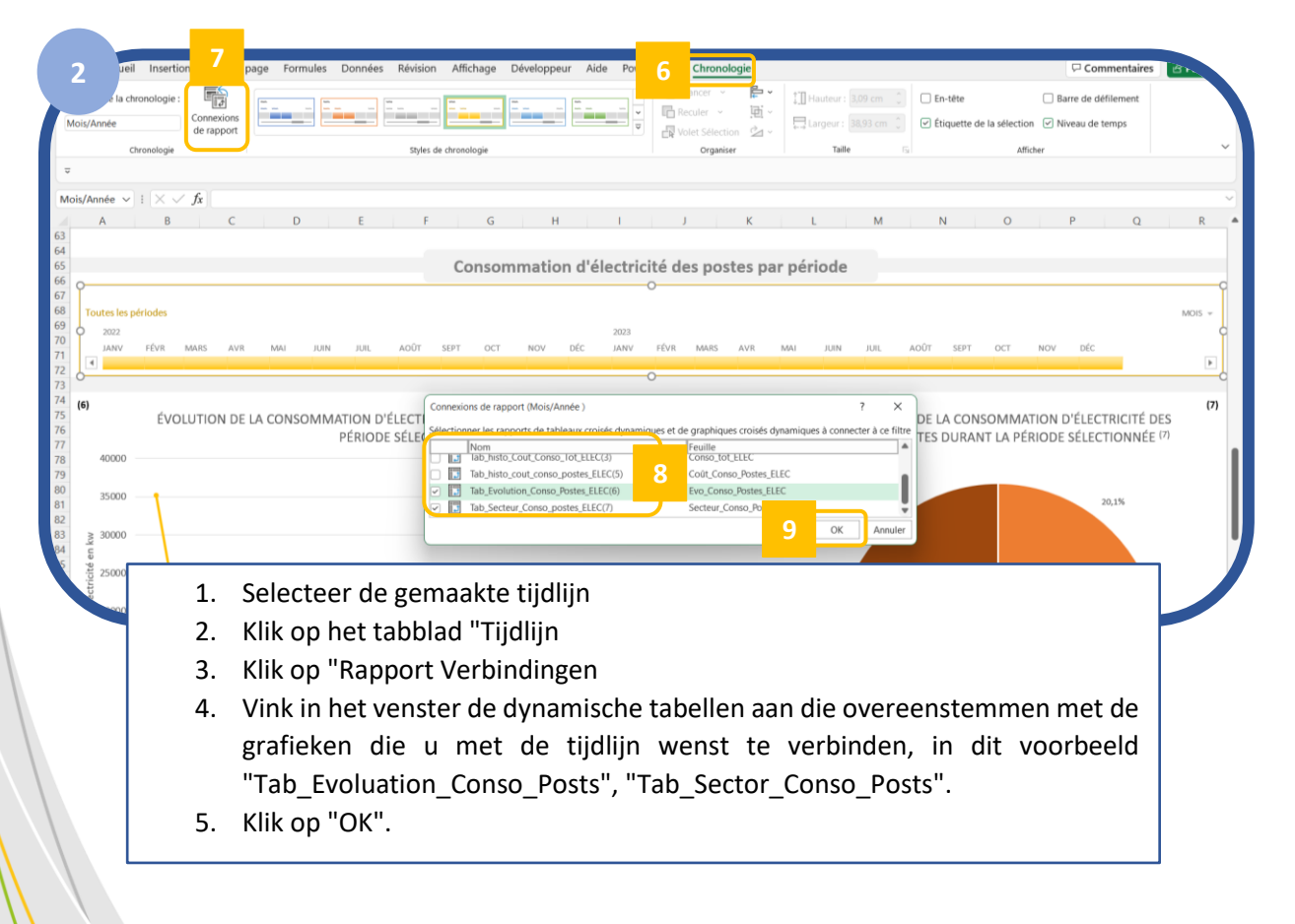

<span id="page-13-1"></span><span id="page-13-0"></span>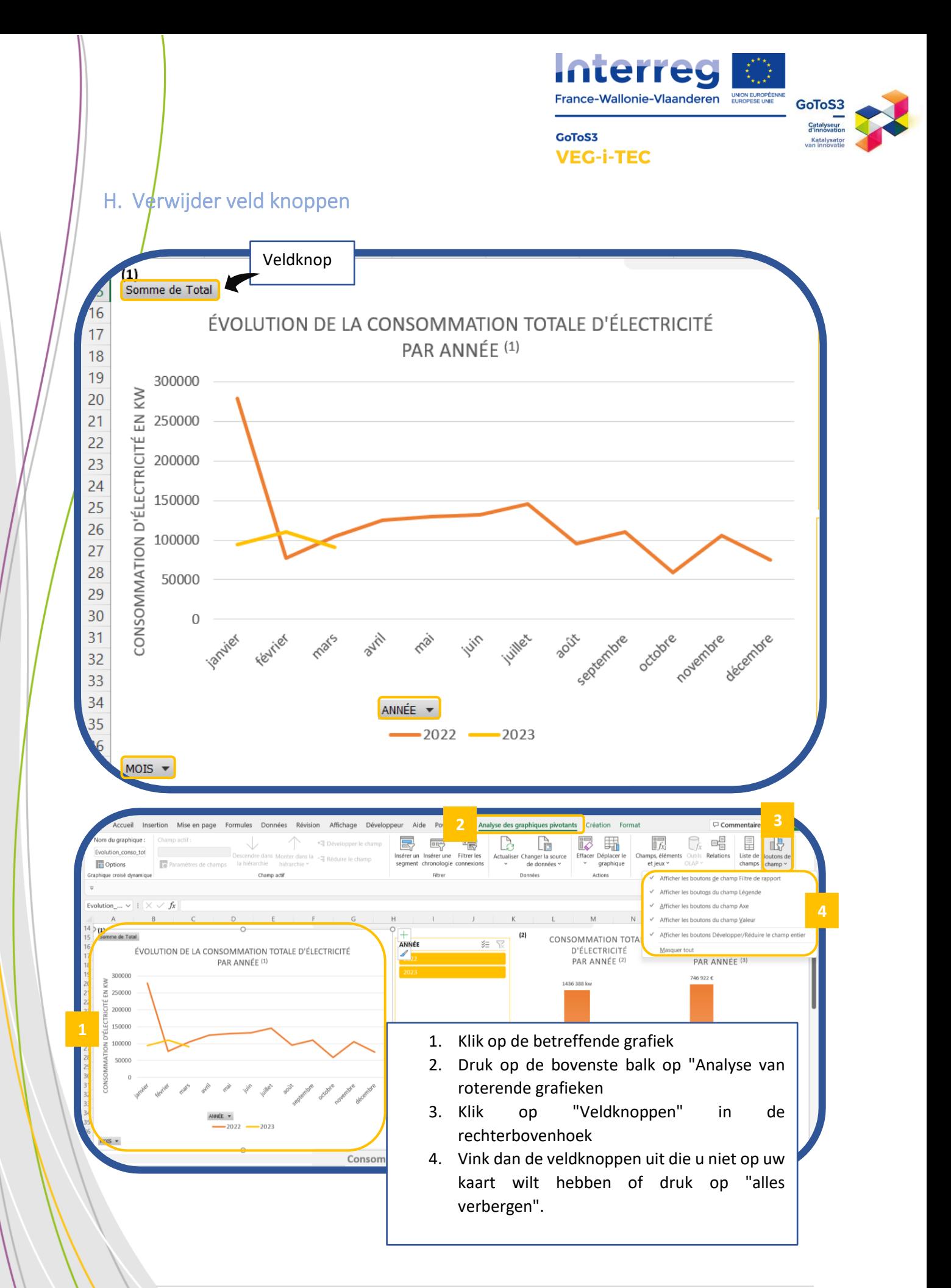

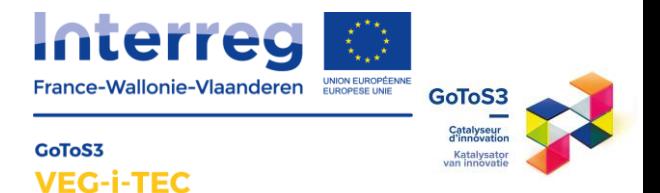

#### <span id="page-14-0"></span>IV. Het bestand beveiligen met wachtwoorden

Om te voorkomen dat de gegevens door derden worden gewijzigd, is het belangrijk de werkmap en de werkbladen af te schermen. Alleen de navigatieknoppen, segmenten en tijdlijnen kunnen worden gebruikt wanneer het bestand beschermd is.

Deze bescherming maakt het mogelijk de lay-out te behouden, de parameters van de grafieken en draaitabellen niet onbedoeld te wijzigen, maar ook de gevalideerde gegevens van de ver**b**ruiksdatabanken niet te wijzigen.

Alle medewerkers hebben toegang tot het bestand om op het dashboard te navigeren.

#### A. Een werkblad of de werkmap beschermen

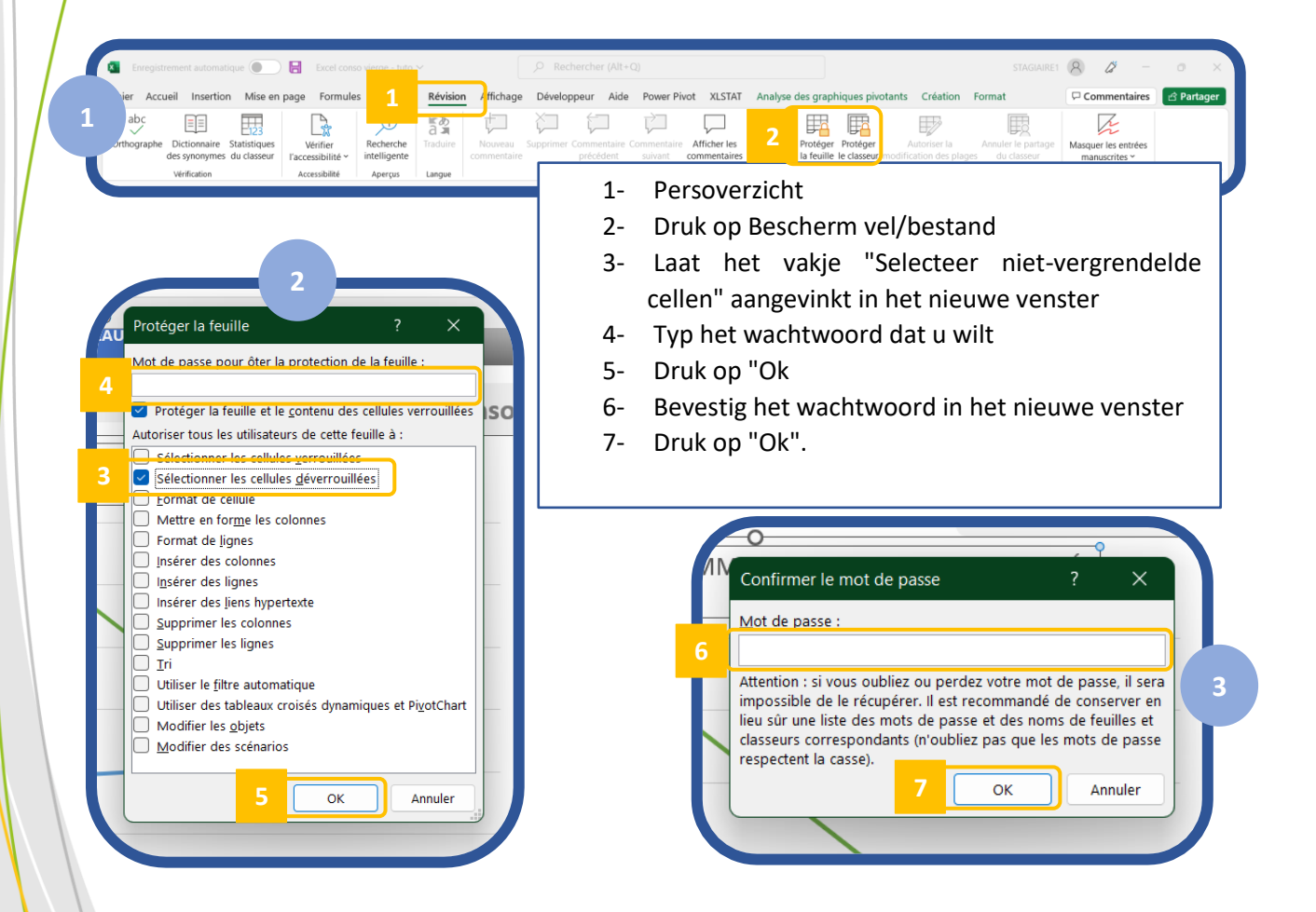

V E G I T E C w ord t ondersteund door het Europees Fonds voor Regionale Ontwikkeling ( E F R O )

#### 15 | P a g e

<span id="page-15-1"></span><span id="page-15-0"></span>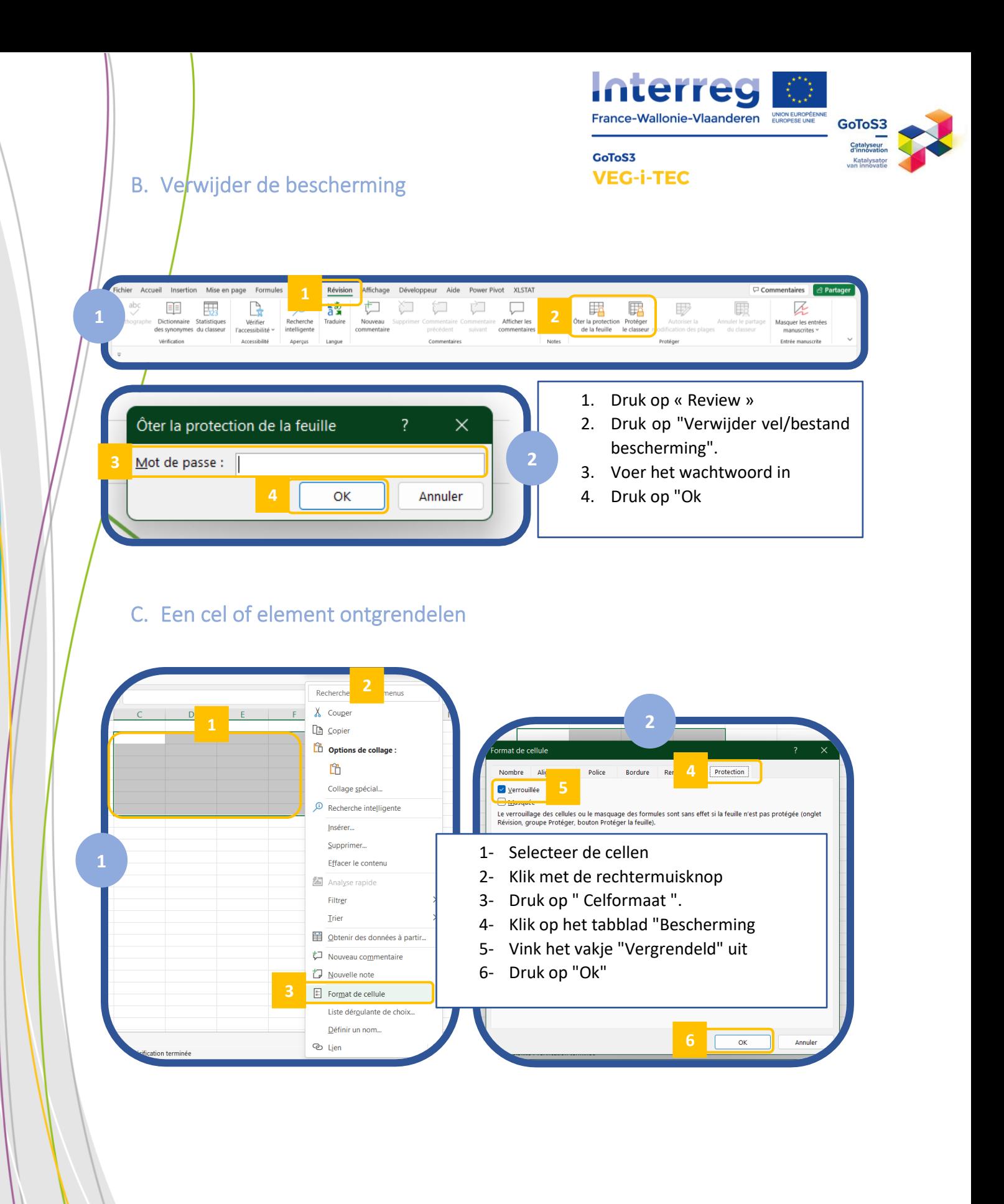

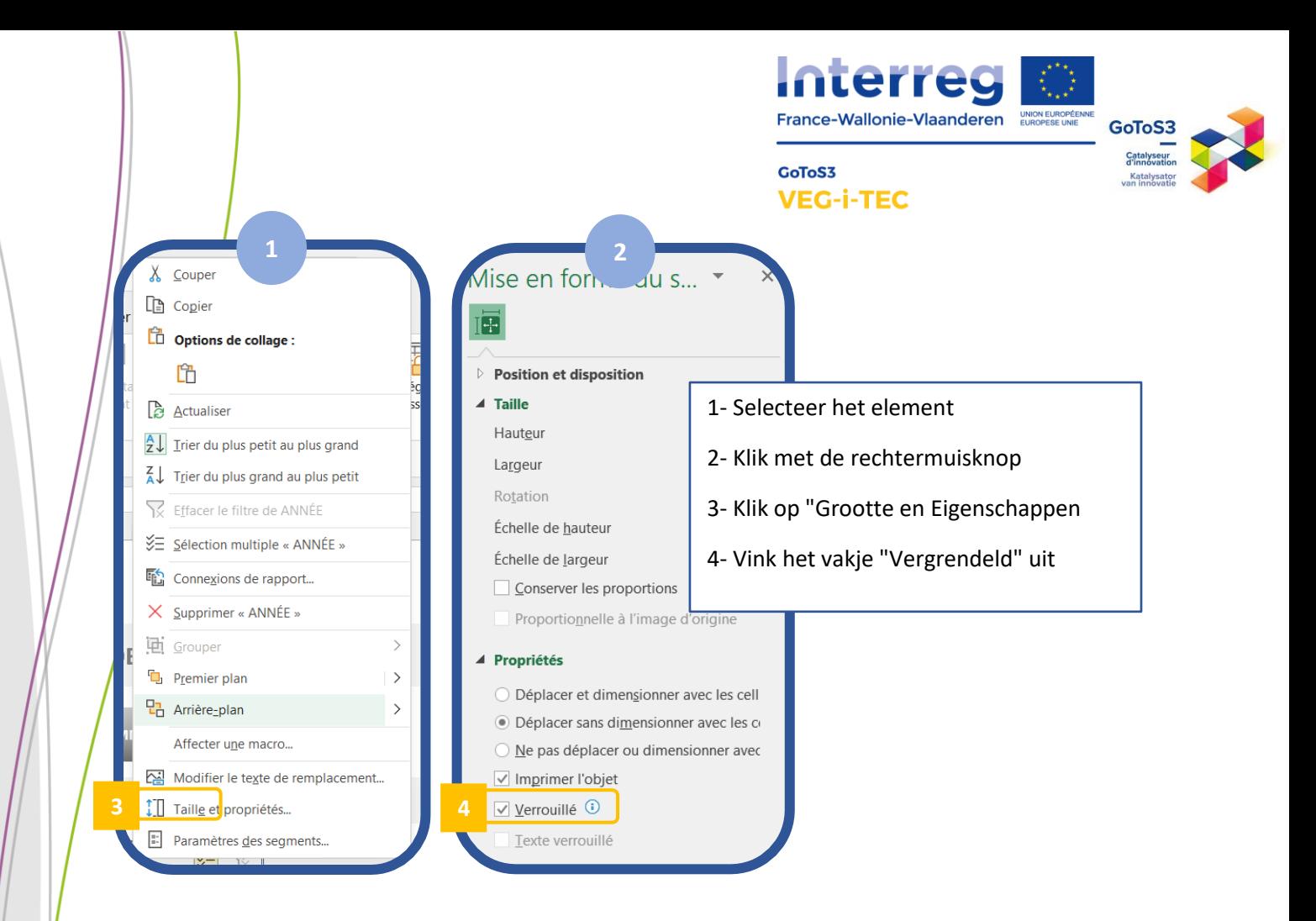

#### <span id="page-16-0"></span>D. Wachtwoord voor de verschillende delen van het dashboard (MEMO)

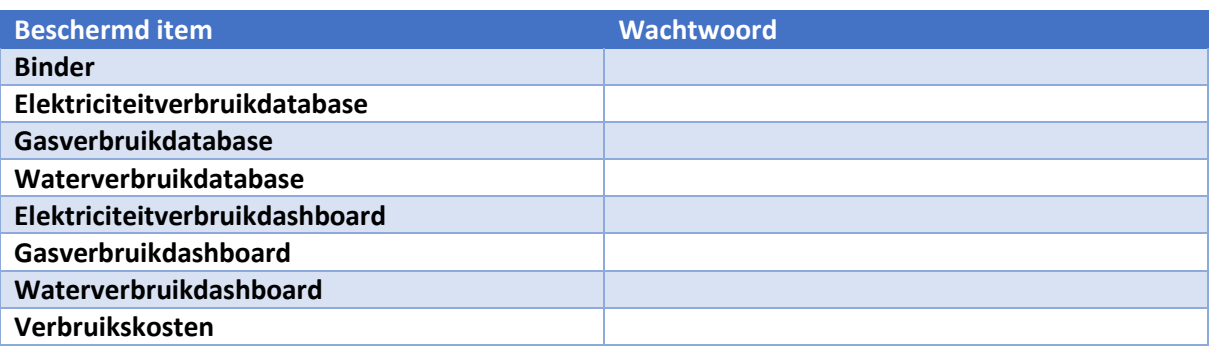